## **Anleitung: Namensänderung in Google Meet Veranstaltung**

Da Google Meet sich sofort mit deinem oder einem anderen angemeldeten Google-Konto verknüpft, wird auch der entsprechende Name auf der Veranstaltung angezeigt. Wie du dies ändern kannst, erfährst du in dieser Schritt-für-Schritt Anleitung.

**1. Schritt:** Klicke auf den Veranstaltungslink [https://meet.google.com/qxj-xfip](https://meet.google.com/qxj-xfip-fco)[fco](https://meet.google.com/qxj-xfip-fco) . Wirst du aufgefordert deinen Namen anzugeben? Dann ist alles gut und du kannst diese Anleitung wieder schließen. Andernfalls fahre fort mit Schritt 2.

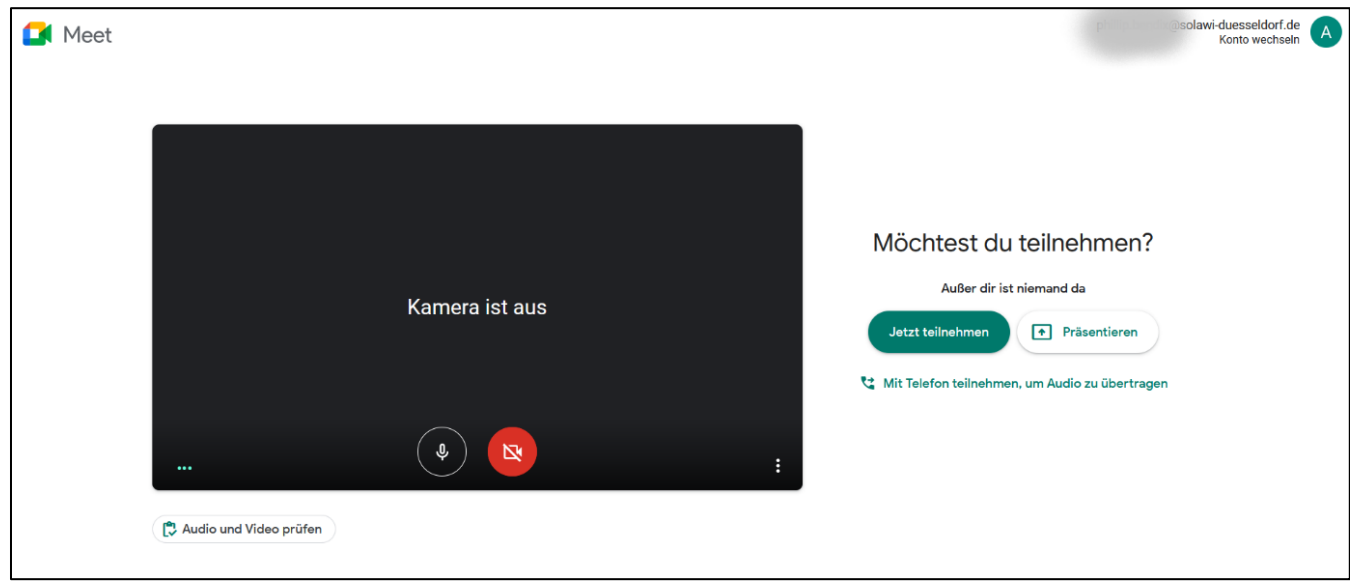

**2. Schritt:** Es erscheint dieses Fenster:

Klicke NOCH NICHT auf "Jetzt teilnehmen". Stattdessen kannst du oben rechts auf der Seite überprüfen, mit welchem Google Konto du angemeldet bist. Du kannst dieses bei Bedarf wechseln. Möchtest du jedoch deinen Teilnehmer-Namen für die Veranstaltung manuell eingeben, gehe weiter zu Schritt 3.

**3. Schritt:** Um deinen Namen manuell einzugeben, musst du von allen Google Konten abgemeldet sein. Dafür klicke auf: [https://myaccount.google.com/.](https://myaccount.google.com/) Es erscheint dieses Fenster:

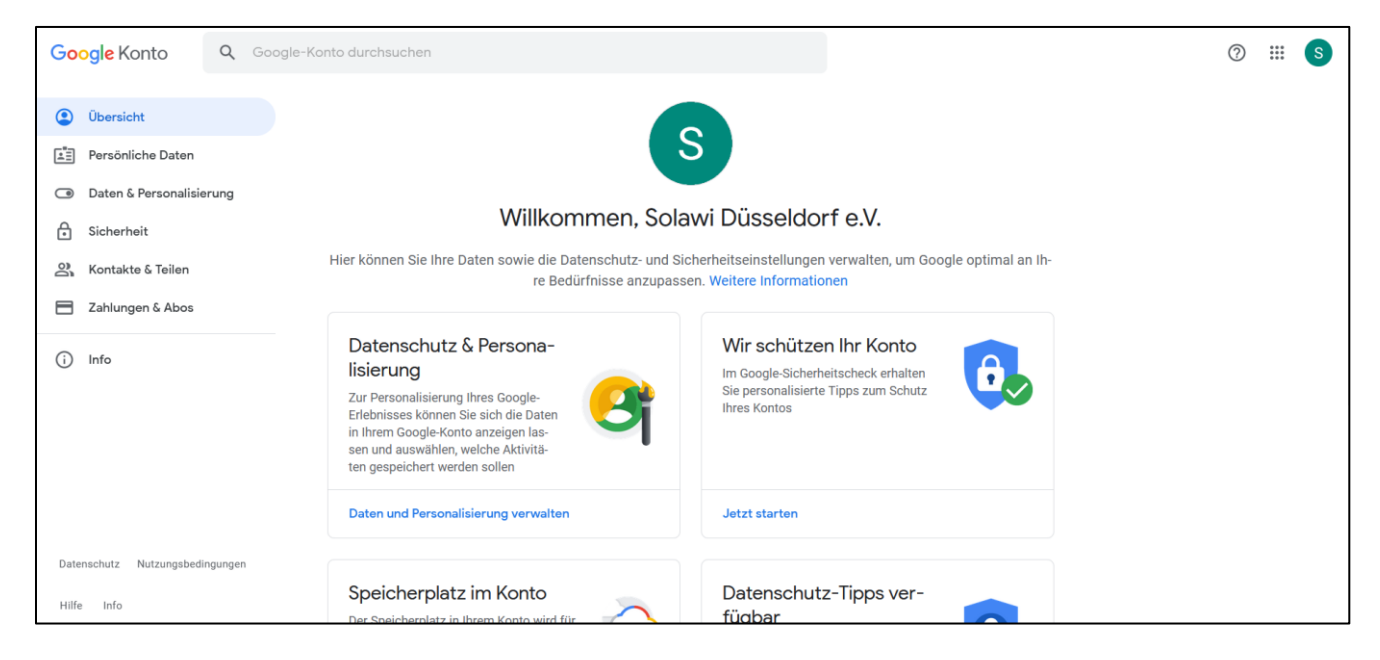

## Klicken nun auf das Symbol oben rechts (hier "S"):

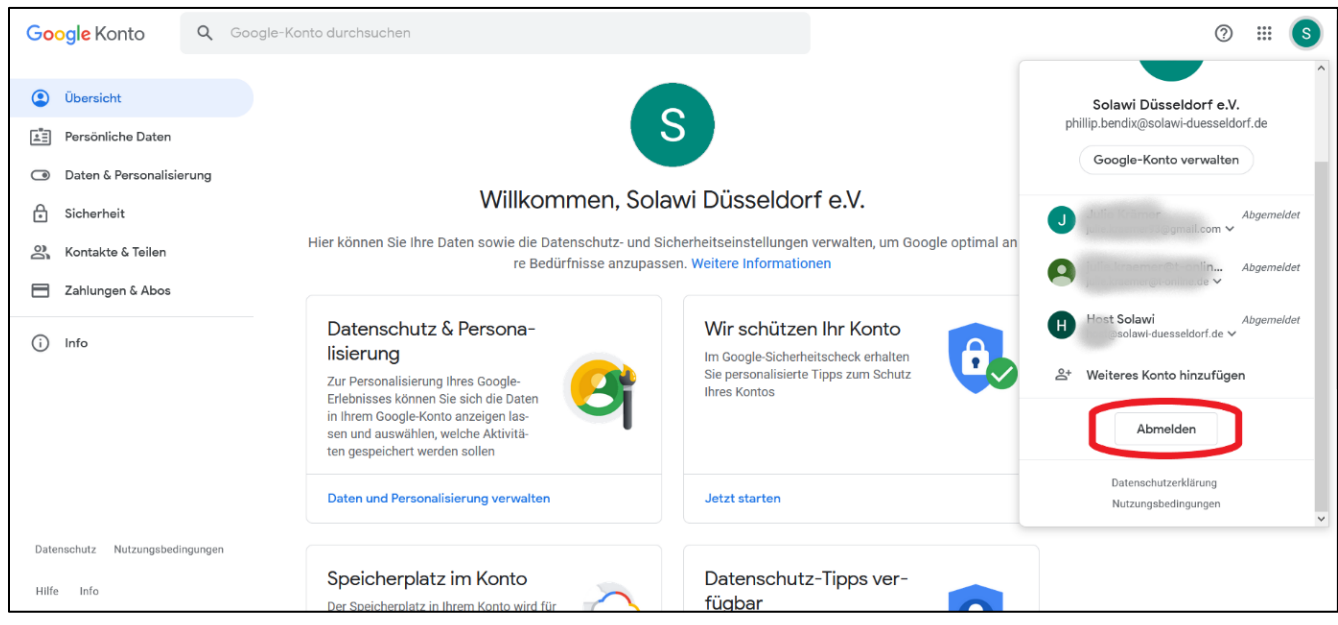

Scrolle herunter, klicke auf "abmelden".

**4. Schritt:** Nun kannst du vor Betreten des Veranstaltungsraums deinen Namen ändern. Gehe zurück zum Veranstaltungslink: [https://meet.google.com/qxj](https://meet.google.com/qxj-xfip-fco)[xfip-fco](https://meet.google.com/qxj-xfip-fco)

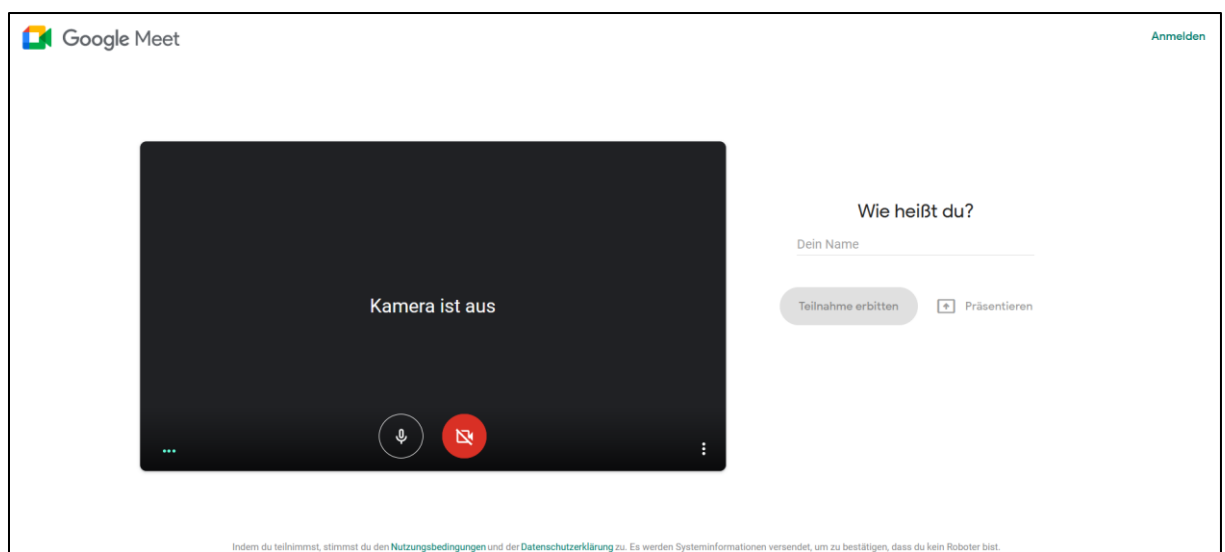

Jetzt kannst du manuell deinen Namen angeben und die Teilnahme erbitten.

Viel Spaß auf der Biete-Runde 2021!!